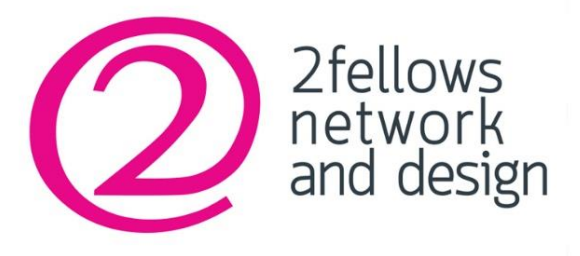

# **คู่มือการบริหารจัดการเว็บไซต์**

 **(System Administrator Manual)** ธนาคารเพื่อการส่งออกและนำเช้าแห่งประเทศไทย

เวอร์ชั่น 1.0

เวอร์ชั่น 1.0 **จัดท าโดย**

บริษัท ทูเฟลโลส์ เน็ตเวิร์ค แอนด์ ดีไซน์ จำกัด

**www.2fellows.com**

#### ผู้รับจ้าง

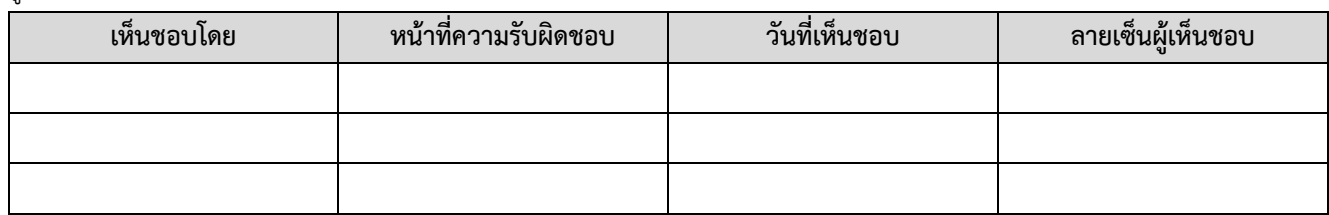

#### ผู้ว่าจ้าง

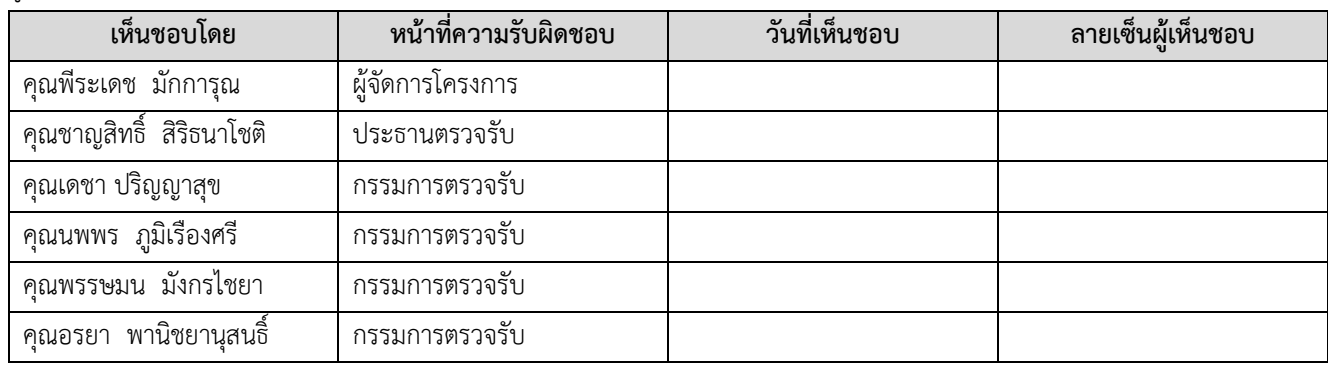

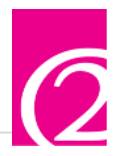

# สารบัญ

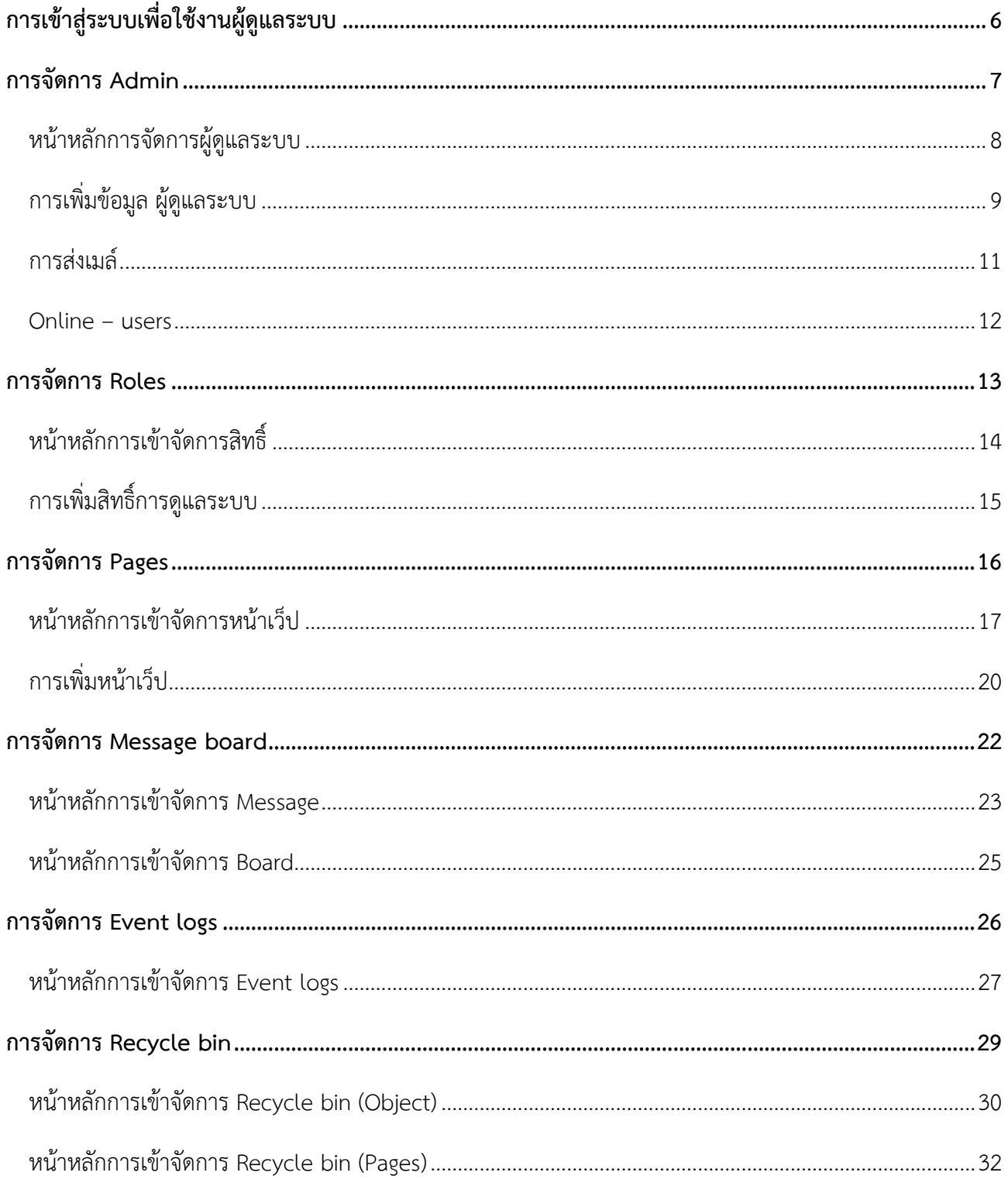

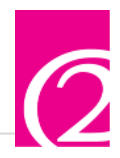

# **สารบัญรูปภาพ**

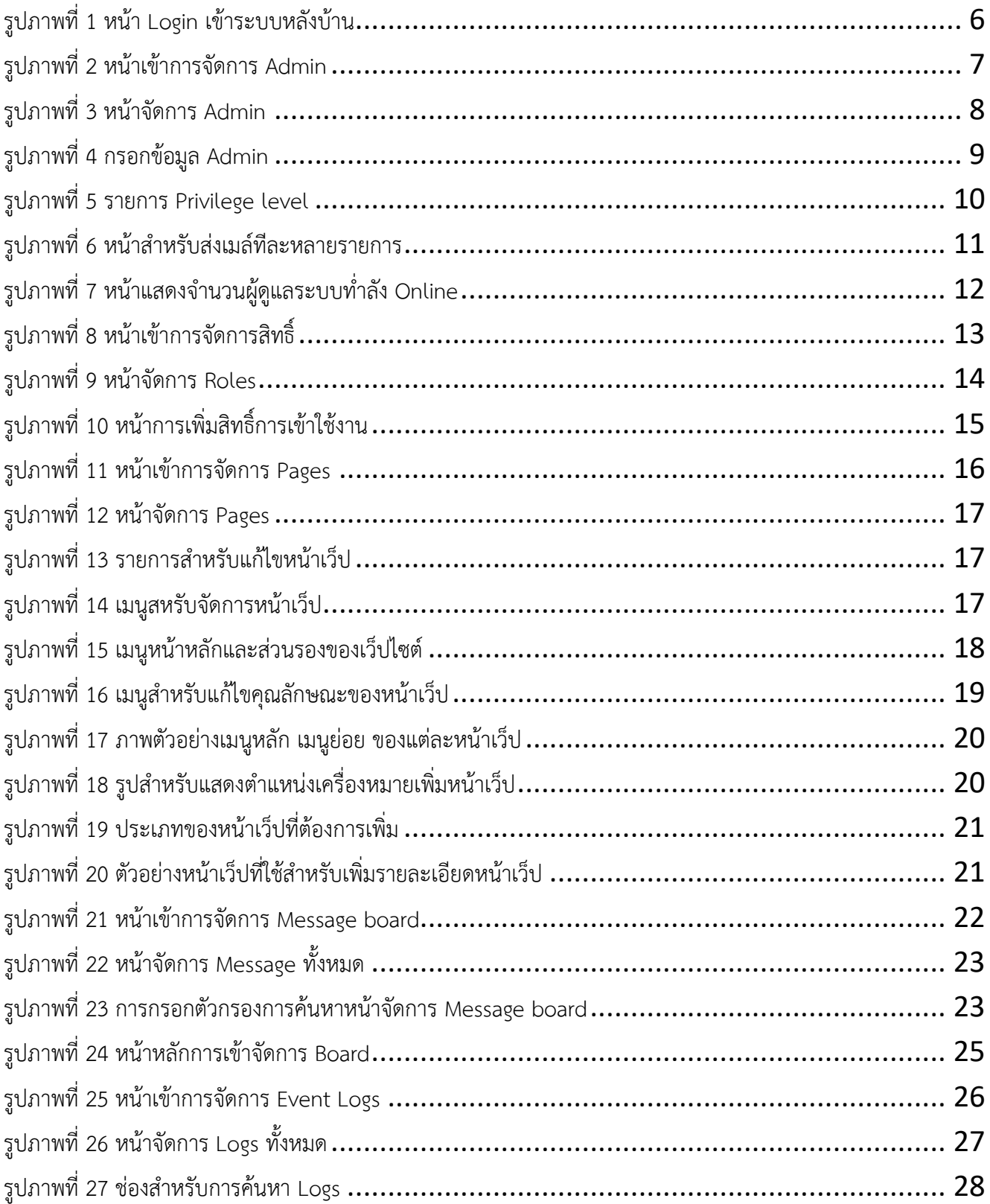

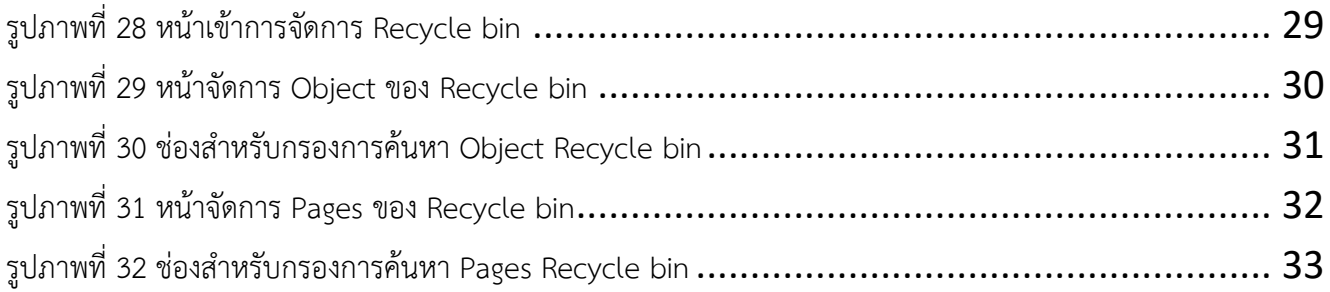

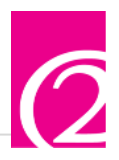

# <span id="page-5-0"></span>**การเข้าสู่ระบบเพื่อใช้งานผู้ดูแลระบบ**

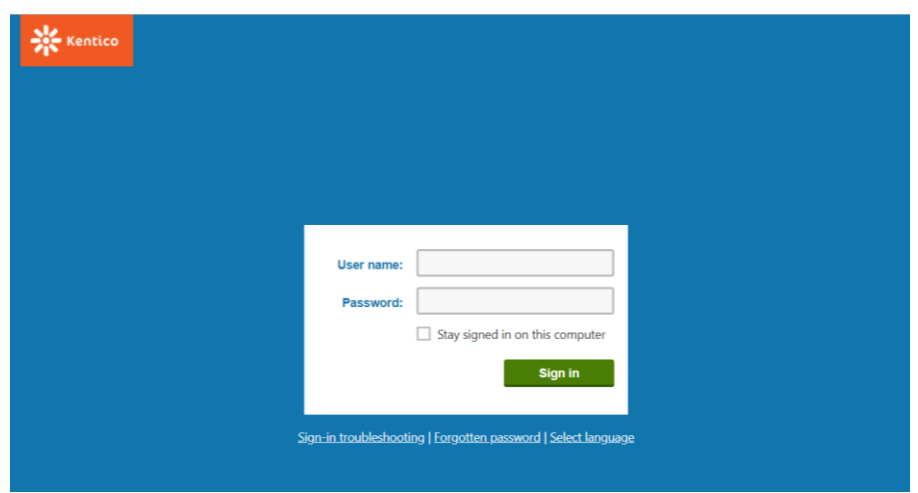

#### รูปภาพที่ 1 หน้า Login เข้าระบบหลังบ้าน

# <span id="page-5-1"></span>กรอกข้อมูลเพื่อเข้าสู่ระบบ

- User name : ระบุ User name ผู้ดูแลระบบ
- Password : ระบุ Password ผู้ดูแลระบบ

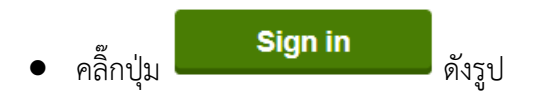

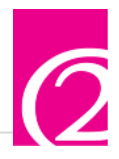

# <span id="page-6-0"></span>**การจัดการ Admin**

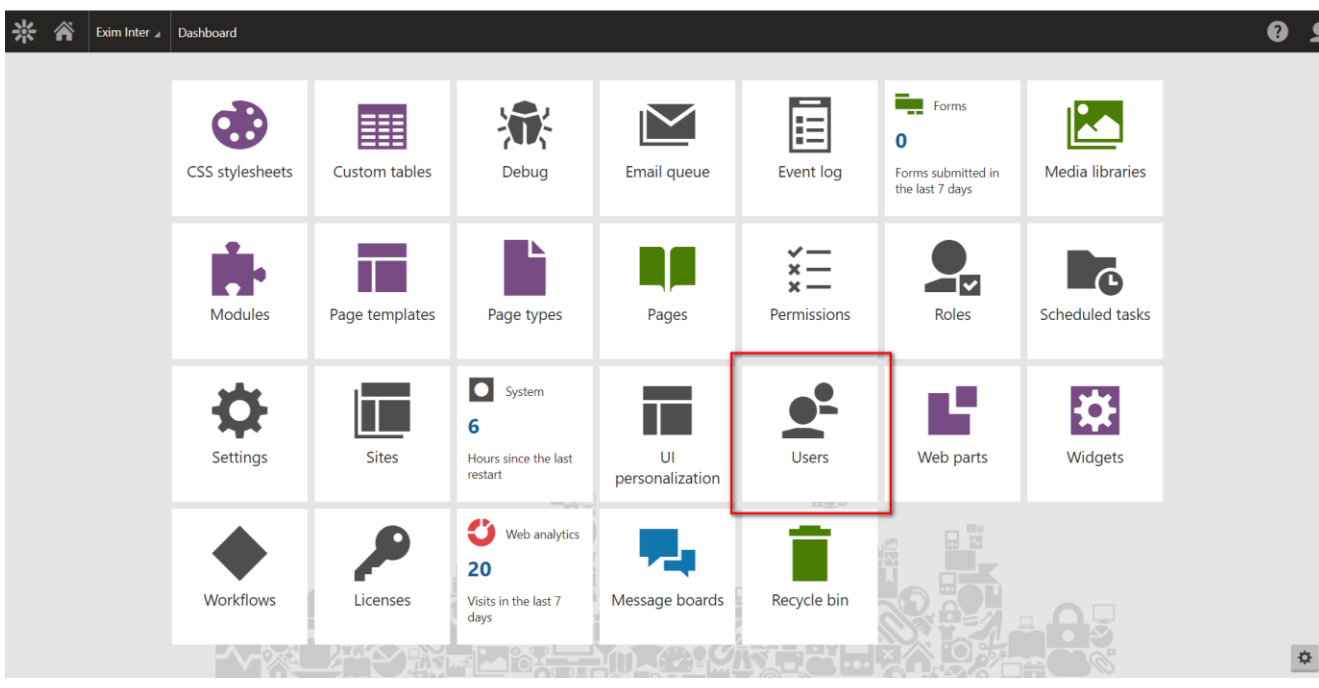

รูปภาพที่ 2 หน้าเข้าการจัดการ Admin

<span id="page-6-1"></span>1. กดปุ่ม Users เพื่อเข้าไปจัดการ บัญชีผู้ดูแลระบบ

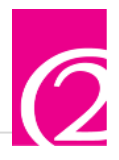

#### <span id="page-7-0"></span>**หน้าหลักการจัดการผู้ดูแลระบบ**

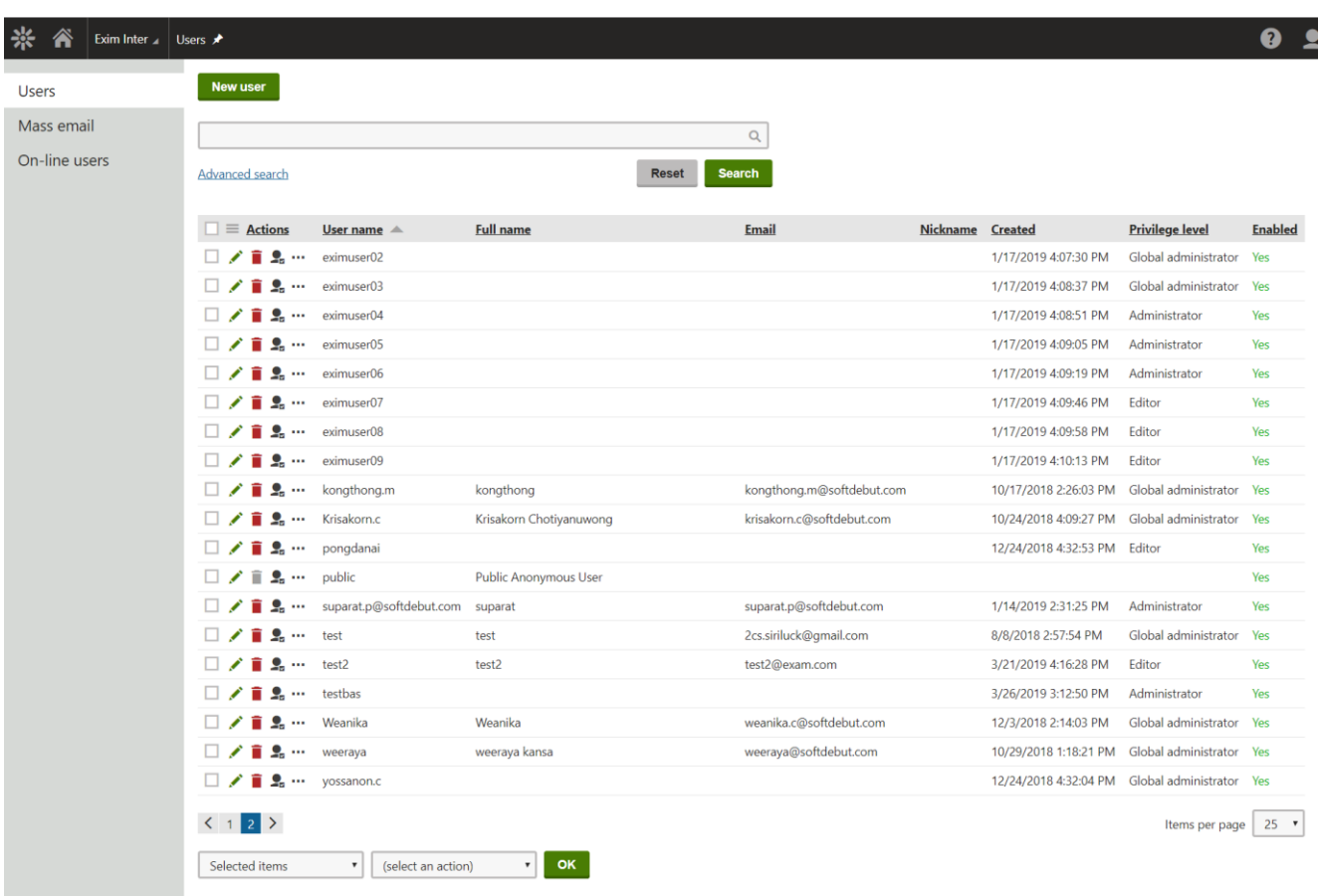

รูปภาพที่ 3 หน้าจัดการ Admin

<span id="page-7-1"></span>New User : สร้างบัญชีผู้ดูแลระบบใหม่ Search : การค้นหาข้อมูล Edit : การแก้ไขข้อมูลผู้ดูแลระบบ Delete : การลบบัญชีผู้ดูแลระบบ Manage Roles : จัดการสิทธิ์ Other actions : การทำงานอื่นๆ

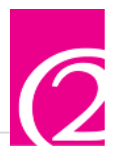

# <span id="page-8-0"></span>**การเพิ่มข้อมูล ผู้ดูแลระบบ**

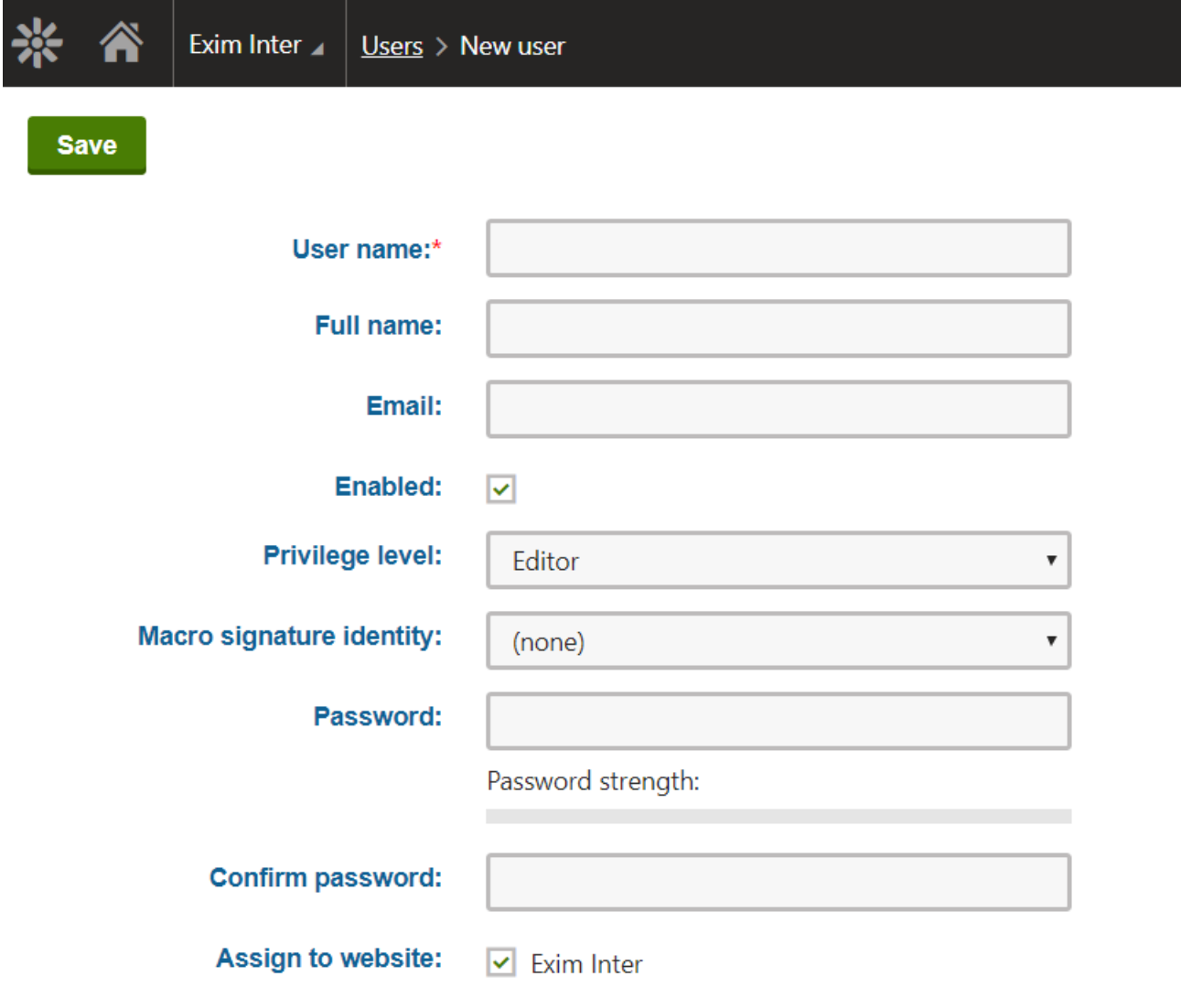

รูปภาพที่ 4 กรอกข้อมูล Admin

# <span id="page-8-1"></span>รายละเอียดดังนี้

- $\bullet$  User name : ระบุชื่อสำหรับใช้ Login
- Full name : ระบุชือเต็มของผู้ดูแลระบบ
- Email : ระบุ Email ของผู้ดูแลระบบ
- Enabled : เปิดการใช้งาน

9

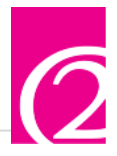

Privilege level : ระบุสิทธิ์การใช้งานระบบ มีให้เลือก 3 ระดับคือ

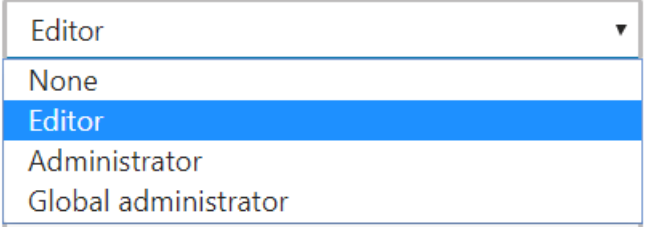

รูปภาพที่ 5 รายการ Privilege level

<span id="page-9-0"></span>Editor : สามารถดูข้อมูล ไม่สามารถแก้ไขได้

Administrator : สามารถแก้ไขข้อมูลได้บางส่วน

Global administrator : สามารถดู แก้ไขข้อมูลได้ทั้งหมด

- Macro signature identity : คัดลอกสิทธิ์จากระดับที่ได้บันทึกไว้เพื่อใช้ในบัญชีอื่นๆ
- Password : ระบุรหัสผ่าน
- Confirm password : ระบุยืนยันรหัสผ่าน
- Assign to website : ระบุใช้กับเว็ปไซต์อะไร
- ิ จากนั้นให้กดปุ่ม <mark>Save เ</mark>พื่อบันทึกข้อมูล

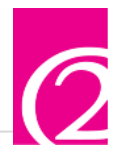

#### <span id="page-10-0"></span>**การส่งเมล์**

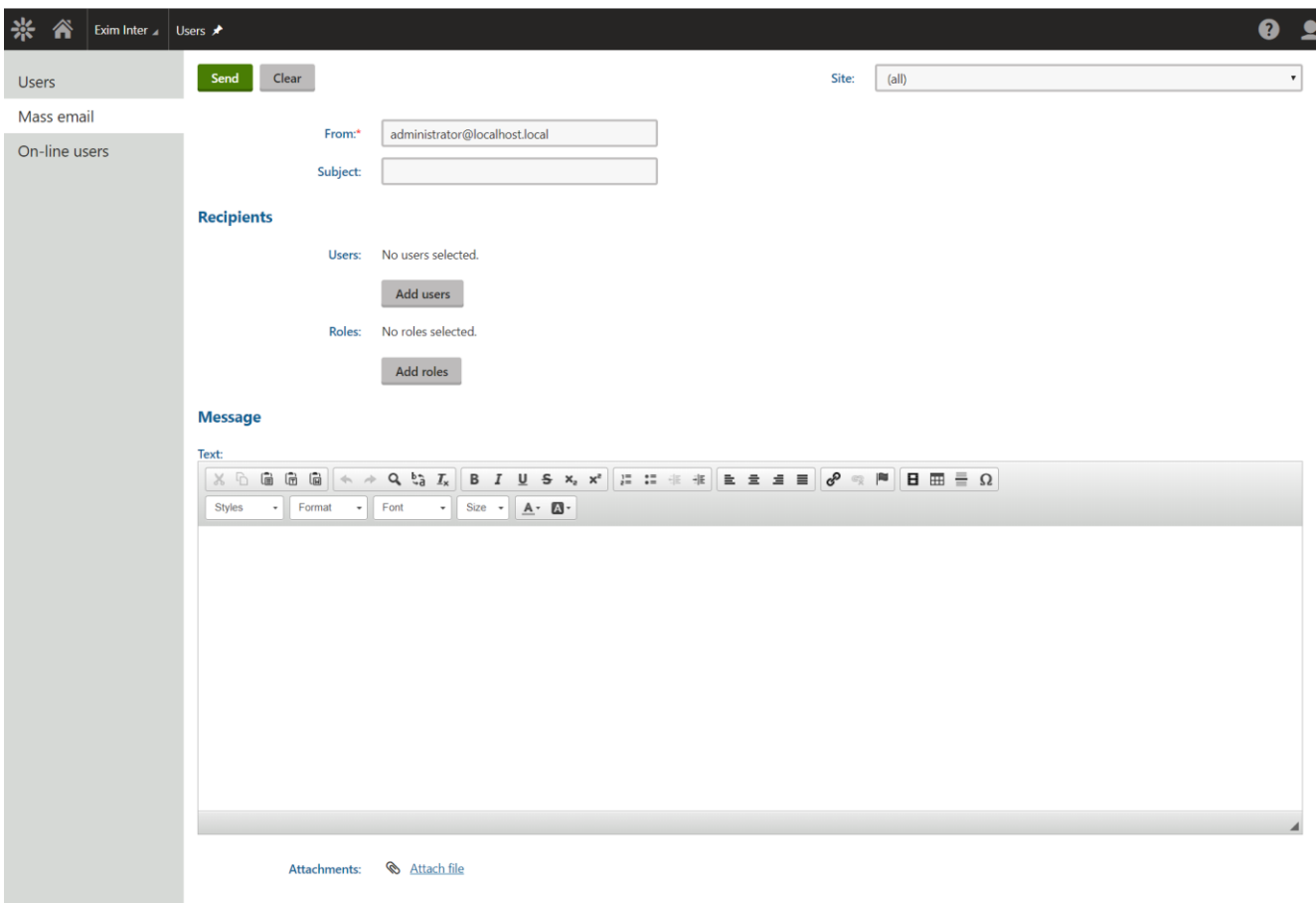

# รูปภาพที่ 6 หน้าสำหรับส่งเมล์ทีละหลายรายการ

<span id="page-10-1"></span>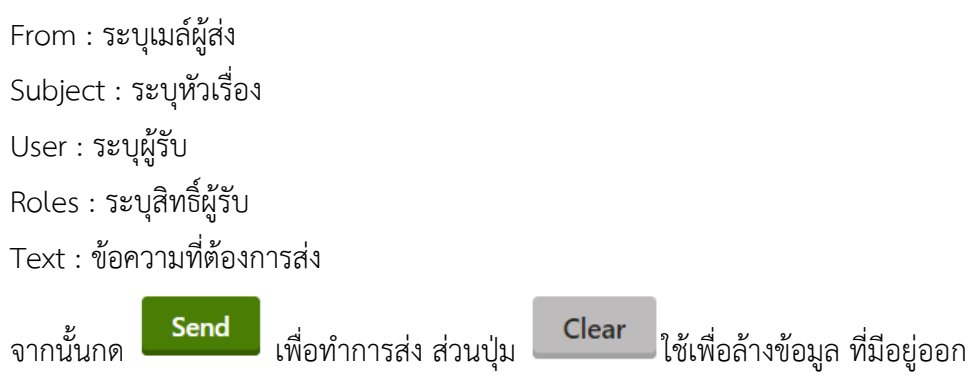

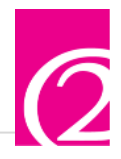

#### <span id="page-11-0"></span>**Online – users**

เป็นการแสดงรายการผู้ดูแลระบบที่ก าลังเข้าใช้งานระบบอยู่ในขณะนั้น

<span id="page-11-1"></span>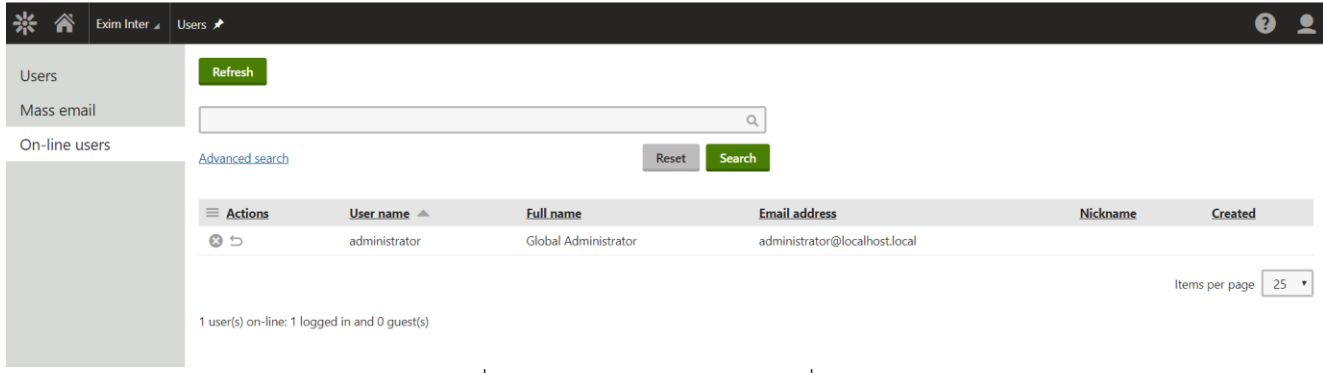

รูปภาพที่ 7 หน้าแสดงจำนวนผู้ดูแลระบบท่ำลัง Online

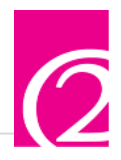

#### <span id="page-12-0"></span>**การจัดการ Roles**

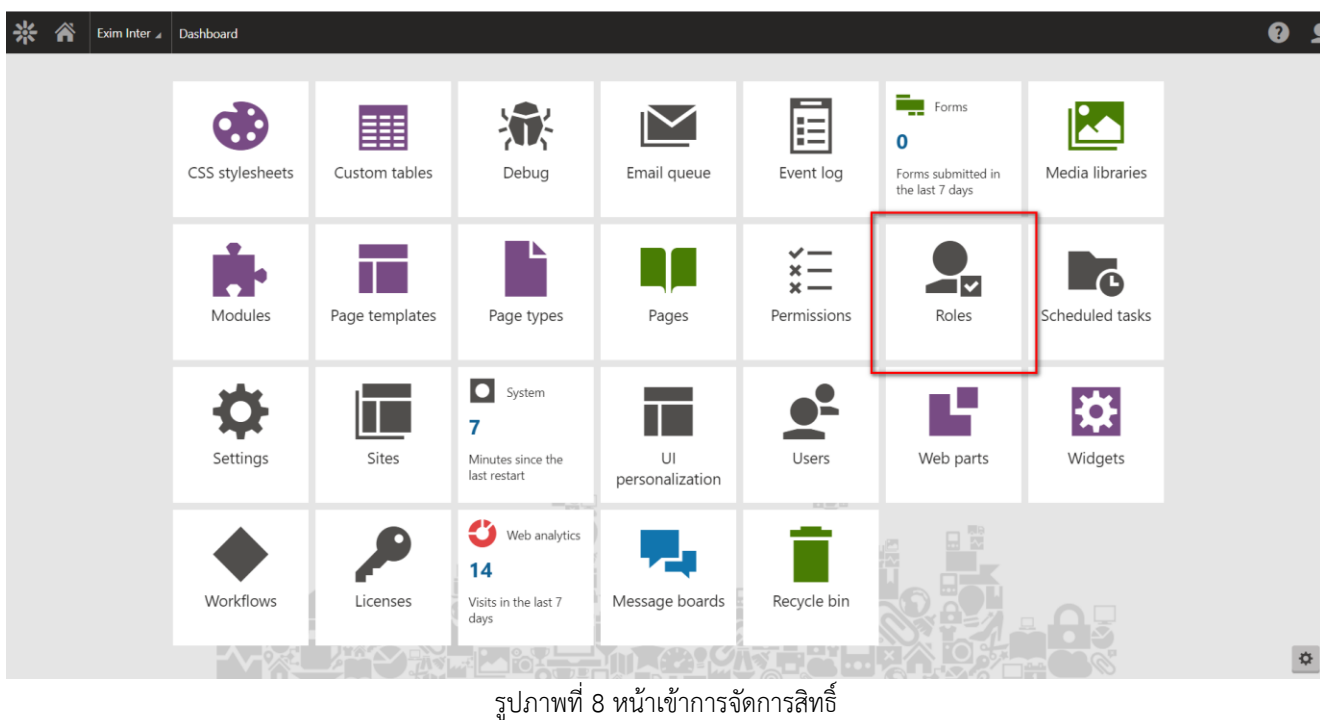

<span id="page-12-1"></span>กดเข้าไปที่ Roles เพื่อสร้างสิทธิ์การเข้าใช้งาน

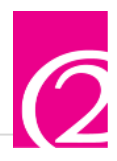

#### <span id="page-13-0"></span>**หน้าหลักการเข้าจัดการสิทธิ์**

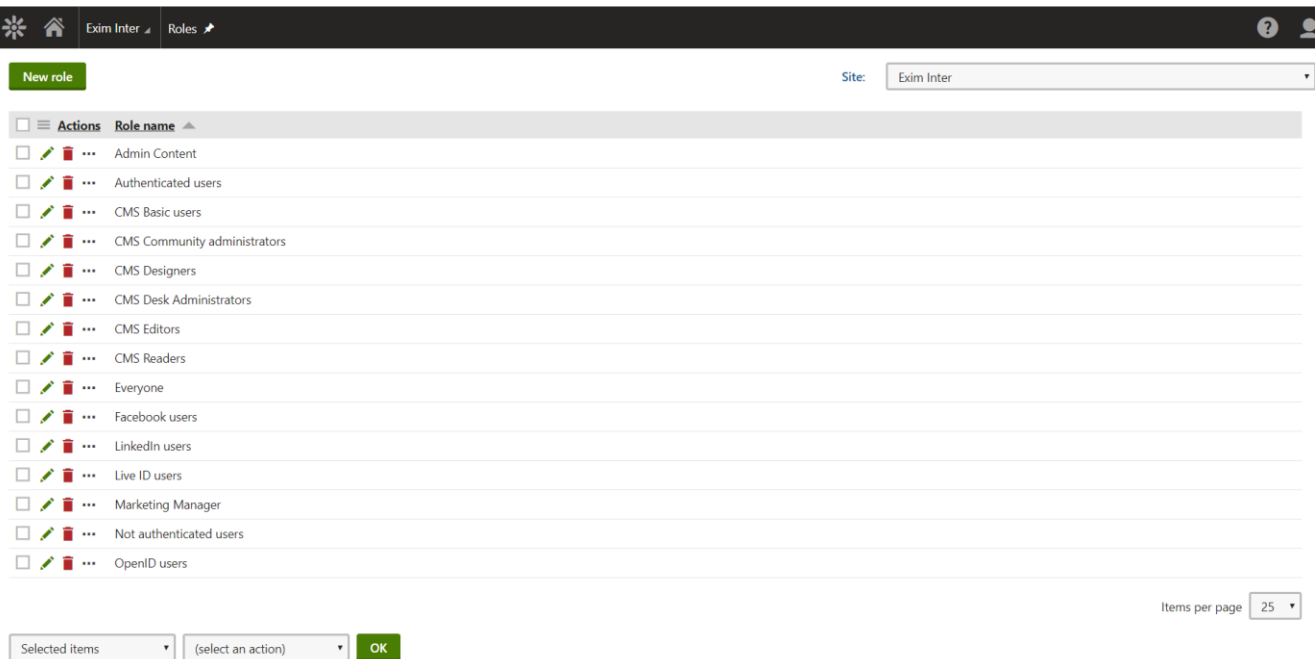

รูปภาพที่ 9 หน้าจัดการ Roles

<span id="page-13-1"></span>New role : สร้างสิทธิ์การเข้าใช้งานระบบใหม่

Site : การเลือกเข้าใช้ที่ไซต์ไหน

Edit : การแก้ไขสิทธิ์

Delete : การลบสิทธิ์

Other actions : การทำงานอื่นๆ

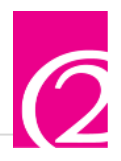

# <span id="page-14-0"></span>**การเพิ่มสิทธิ์การดูแลระบบ**

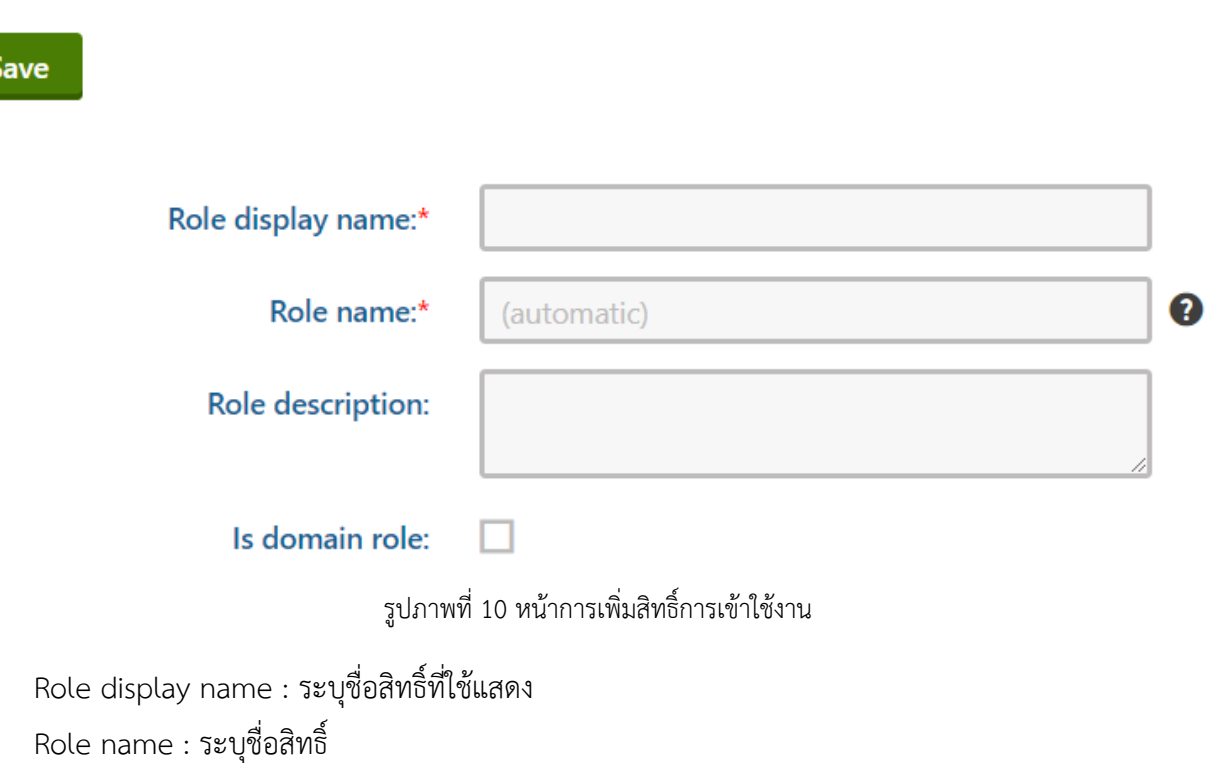

<span id="page-14-1"></span>Role description : ระบุรายละเอียดสิทธิ์

Is domain role : ระบุว่าเป็นสิทธิ์หลักหรือไม่

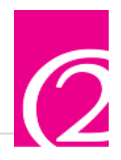

# <span id="page-15-0"></span>**การจัดการ Pages**

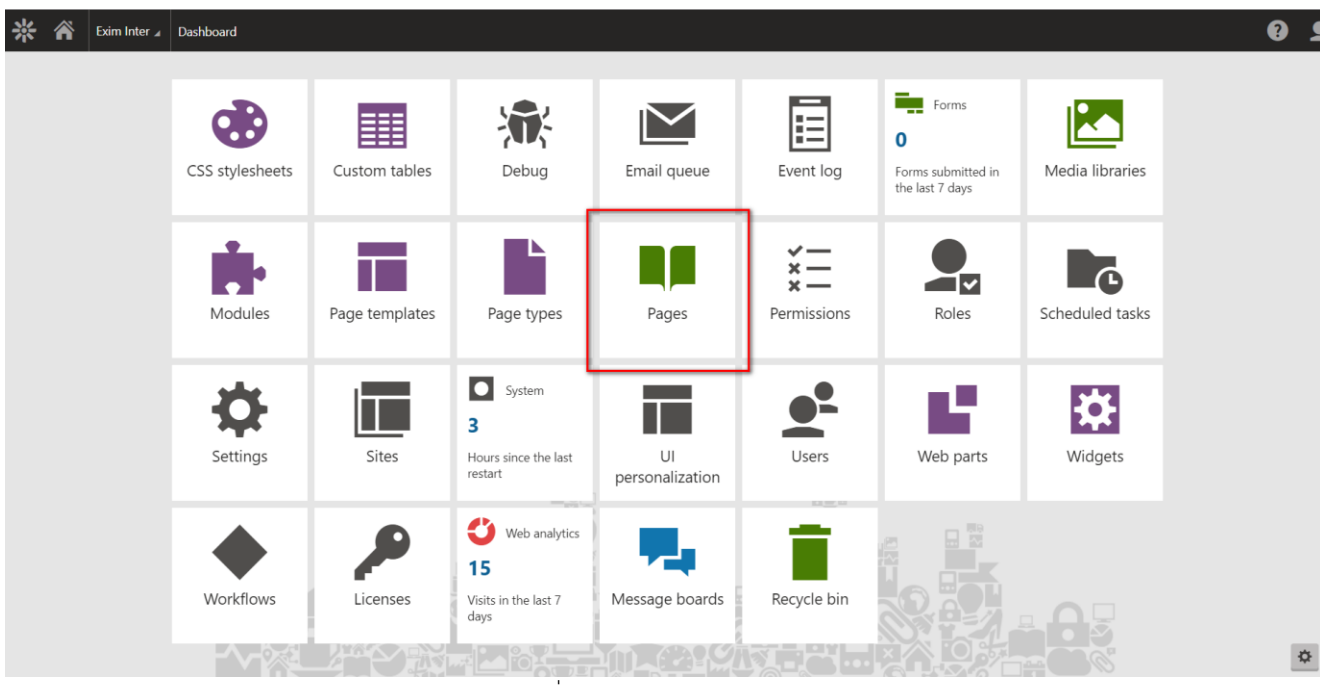

รูปภาพที่ 11 หน้าเข้าการจัดการ Pages

<span id="page-15-1"></span>กดเข้าไปที่ Pages เพื่อสร้างหน้าเว็ปการเข้าใช้งานหน้าบ้าน

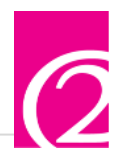

#### <span id="page-16-0"></span>**หน้าหลักการเข้าจัดการหน้าเว็ป**

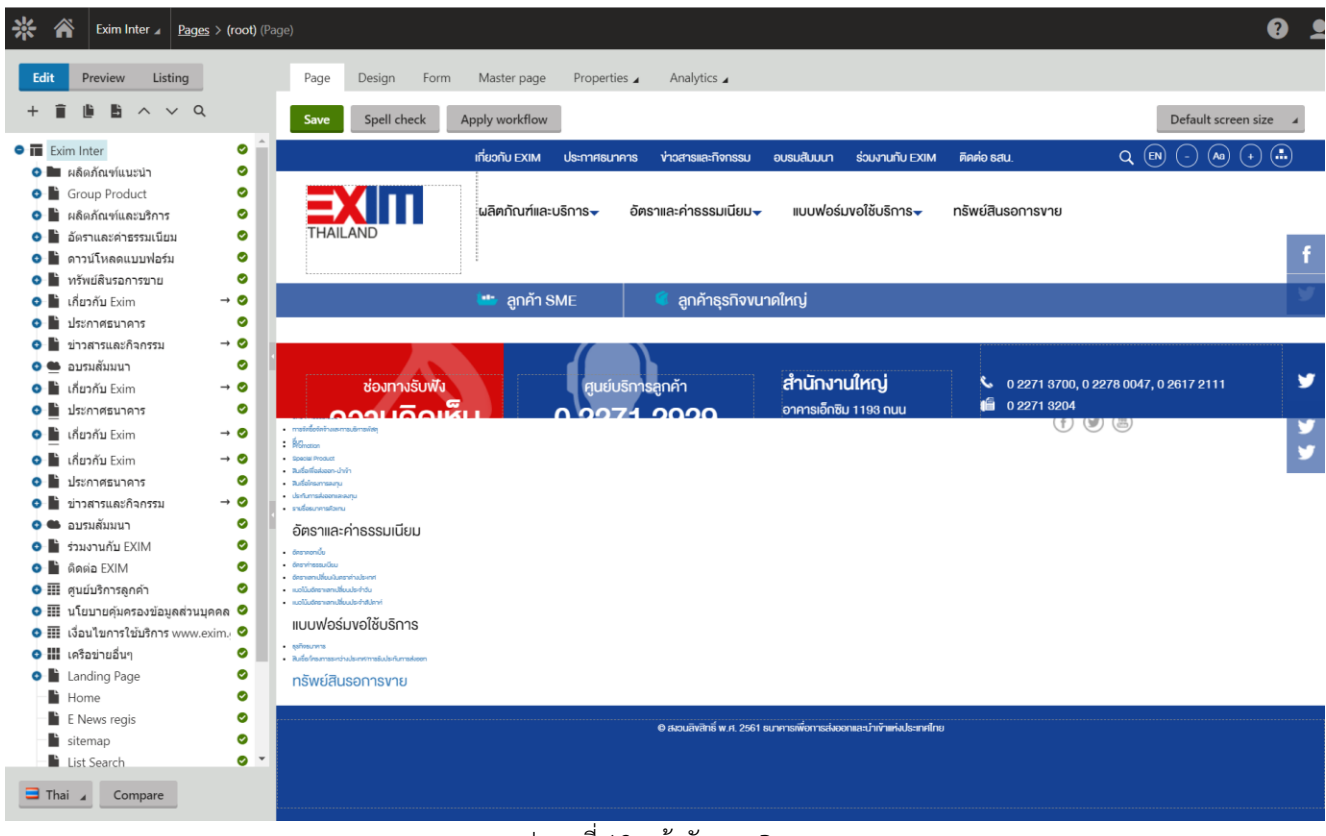

รูปภาพที่ 12 หน้าจัดการ Pages

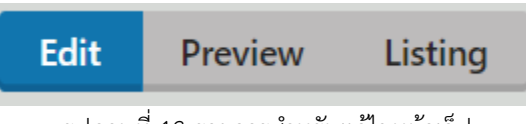

รูปภาพที่ 13 รายการส าหรับแก้ไขหน้าเว็ป

<span id="page-16-2"></span><span id="page-16-1"></span>Edit : เมนูสำหรับการ แก้ไขหรือเพิ่มข้อมูล Pages

Preview : เมนูสำหรับดูตัวอย่างหน้าเว็ป

Listing : รายชื่อ

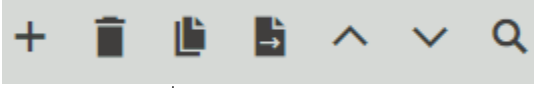

รูปภาพที่ 14 เมนูสหรับจัดการหน้าเว็ป

<span id="page-16-3"></span>Add : เมนูสำหรับเพิ่มหน้าเพจ หรือข้อมูลในหน้าเพจ

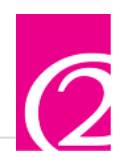

Delete : เมนูสำหรับการลบหน้าเพจที่ไม่ต้องการ Coppy : เมนูสำหรับการคัดลอกในกรณีที่หน้าเว็ปนั้นๆ มีรายละเอียดคล้ายกัน Move : การย้ายหน้านั้นๆ ไปส่วนที่เราต้องการ Move up : การย้ายบรรทัดของหน้าเว็ป Move down : การย้านบรรทัดของหน้าเว็ปลง Search : การค้นหาหน้าเว็ปที่มีอยู่เพื่อแก้ไข

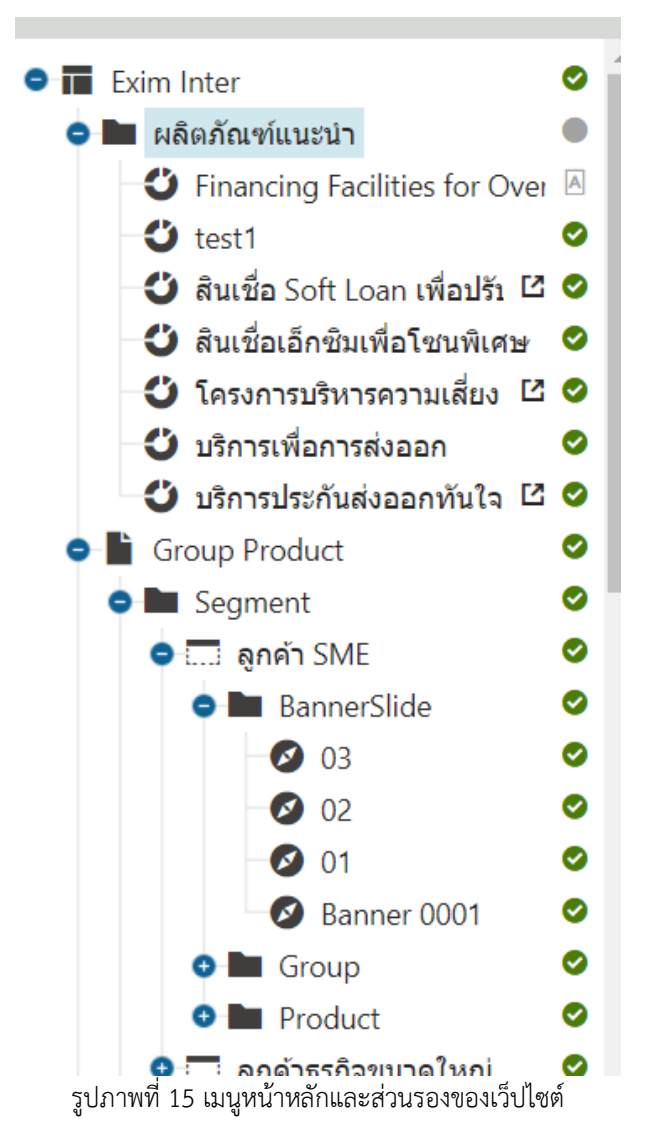

<span id="page-17-0"></span>ส่วนนี้จะแสดงเมนูทั้งหมดของหน้าเว็ปไซต์ ส่วนต่างๆที่สามรรถกดเข้าไปได้ และหน้าย่อยต่างๆ ว่าอยู่ภายใต้เมนูหลักอะไรบ้าง เพื่อความสะดวกในการเข้าใช้งานหน้าเว็ปไซต์

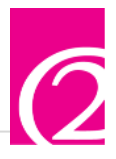

<span id="page-18-0"></span>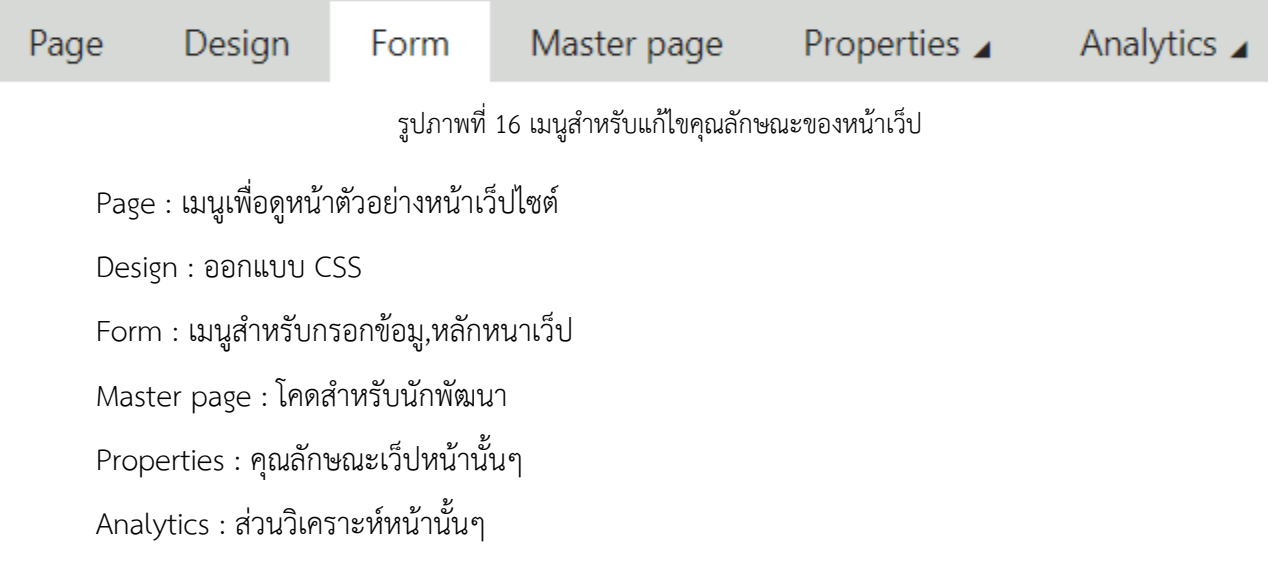

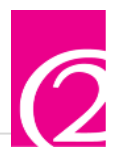

#### <span id="page-19-0"></span>**การเพิ่มหน้าเว็ป**

ู<br>เมื่อกดเข้ามาที่หน้าเว็ปสำหรับการการจัดการเว็ปหน้าบ้านแล้วให้กดที่ **Edit เ**พื่อจัดการ จากนั้นกดเลือกหน้าหลักที่เราต้องการสร้างหน้าย่อย ภายใต้หน้าหลักอะไร

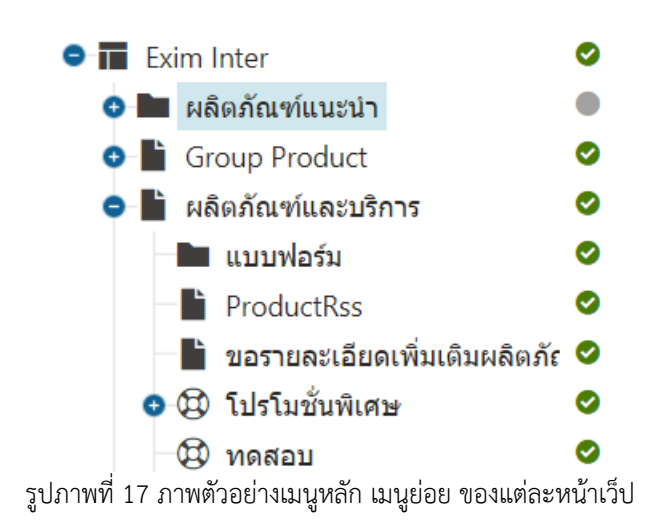

<span id="page-19-1"></span>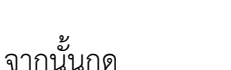

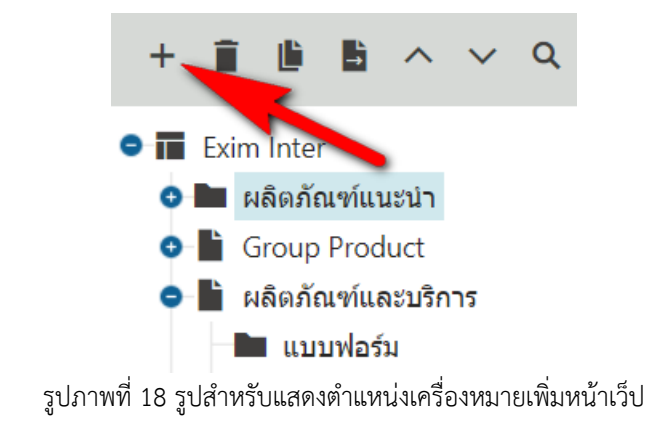

<span id="page-19-2"></span>เมื่อกดแล้วจะแสดงตัวเลือกว่าต้องการเพิ่มหน้าประเภทใด

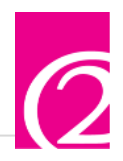

# Please select new page type

**Exim Durable Articles Exim Durable Articles Group** S Exim link Exim Page (menu item) Exim Product

รูปภาพที่19 ประเภทของหน้าเว็ปที่ต้องการเพิ่ม

<span id="page-20-0"></span>เมื่อกดเพิ่มแล้วจะแสดงตัวเลือกประเภทของหน้าที่สามารถเพิ่มได้ดังรูป โดยแต่ละหน้าเว็ปหลักนั้นจะมีประเภท ของหน้าที่สามารถเพิ่มได้ไม่เหมือนกัน เพราะบางหน้าเว็ปนั้นสามารถทำงานได้มากกว่า หรือบางหน้ามีข้อมูลที่น้อย ไม่ จ าเป็นต้องมีฟังก์ชันเยอะจึงสามารถแสดงรูปแบบได้น้อย

้จากนั้นกดเลือกเว็ปหน้าที่เราต้องการ เมื่อกดแล้วจะแสดง ช่องสำหรับกรอกข้อมูล ที่แต่ละหน้าจะแสดงไม่ เหมือนกัน ดังรูป

<span id="page-20-1"></span>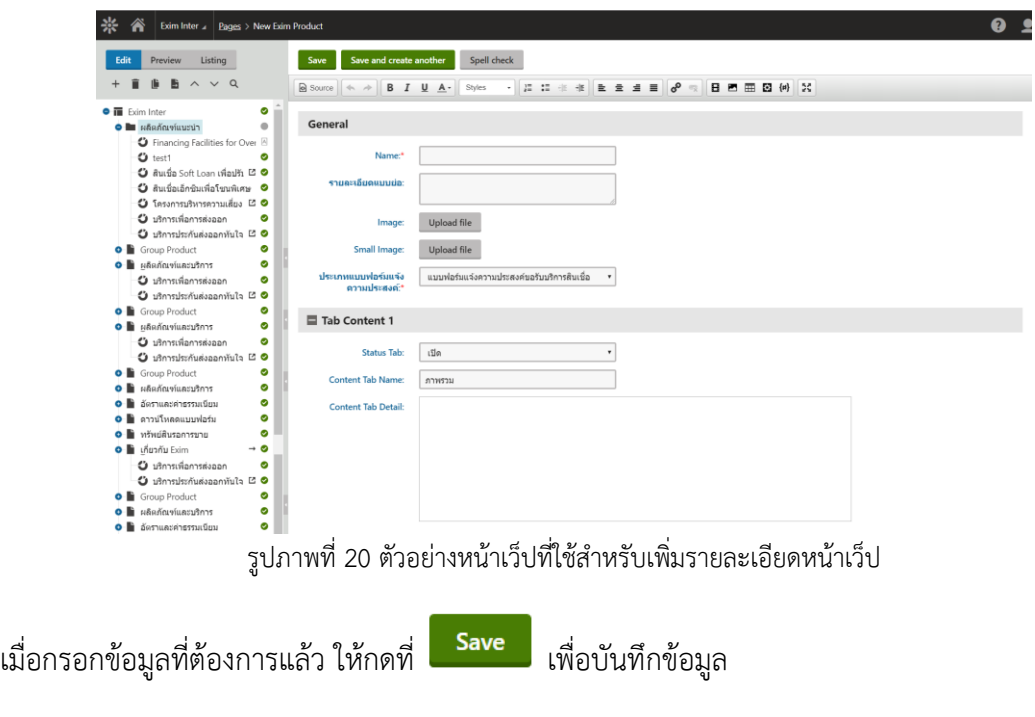

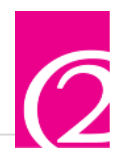

#### <span id="page-21-0"></span>**การจัดการ Message board**

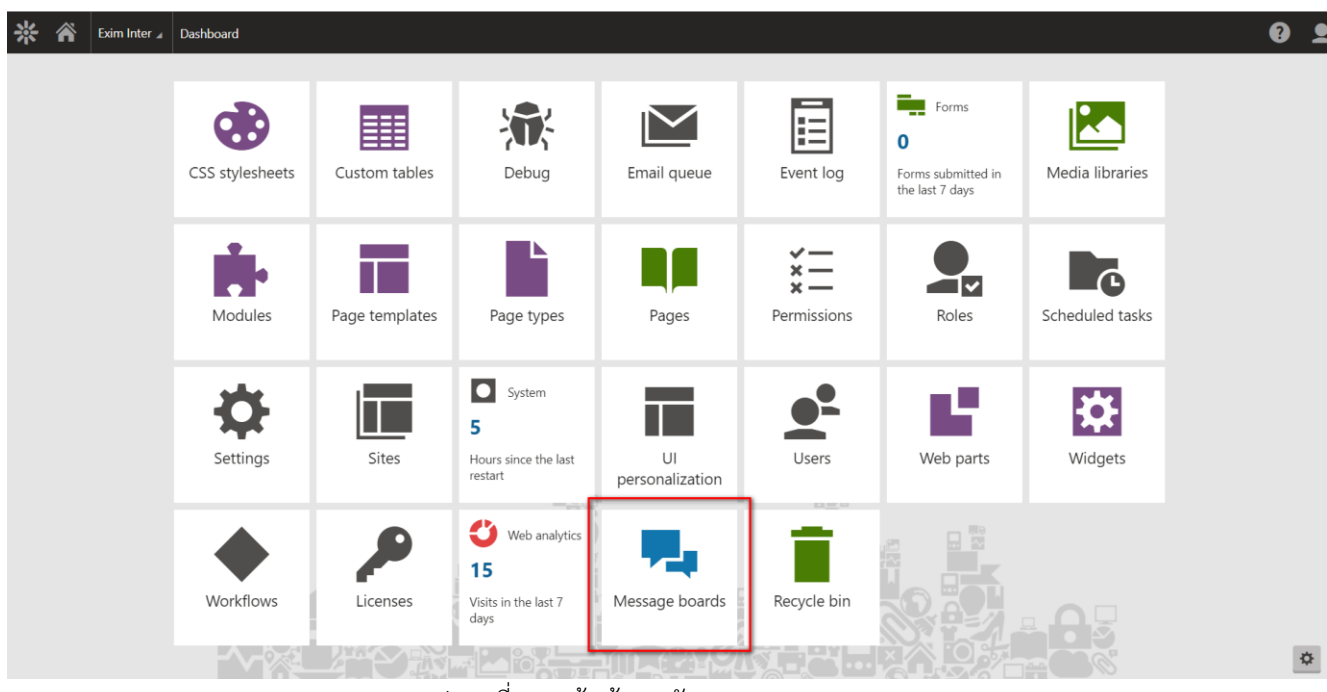

รูปภาพที่ 21 หน้าเข้าการจัดการ Message board

<span id="page-21-1"></span>กดเข้าไปที่ Message board เพื่อจัดการ Comment ที่เข้ามาแสดงความคิดเห็นที่หน้าเว็ป

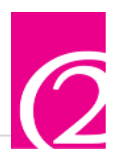

#### <span id="page-22-0"></span>**หน้าหลักการเข้าจัดการ Message**

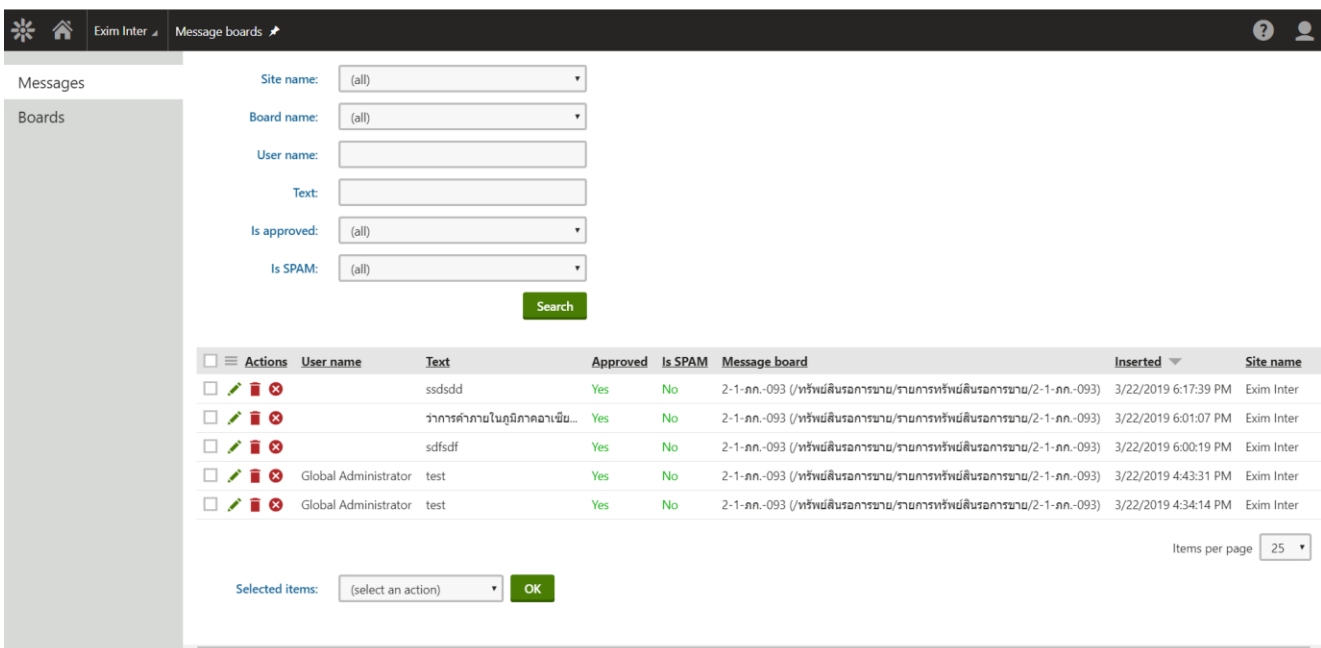

รูปภาพที่ 22 หน้าจัดการ Message ทั้งหมด

<span id="page-22-1"></span>Search : กรอกข้อมูลสำหรับการค้นหา ด้วยตัวกรองประเภท หรือด้วยค่าต่างๆ

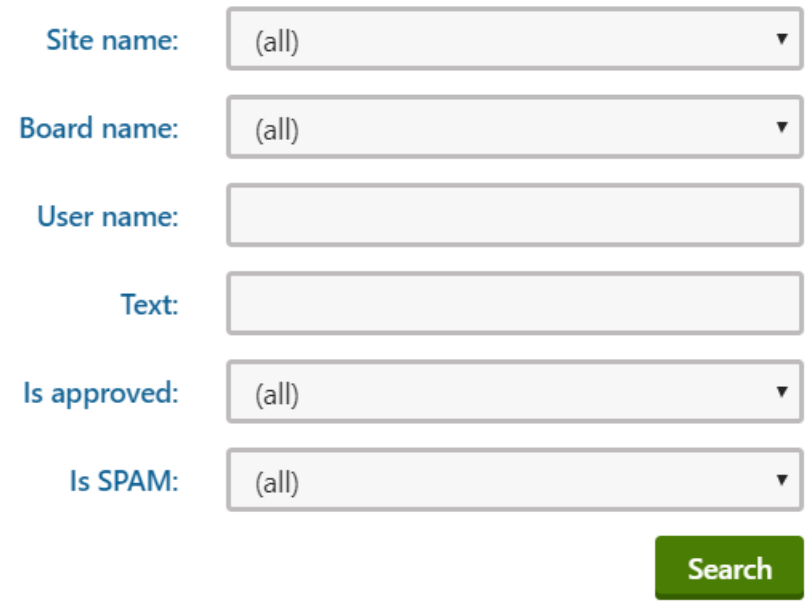

<span id="page-22-2"></span>รูปภาพที่ 23 การกรอกตัวกรองการค้นหาหน้าจัดการ Message board

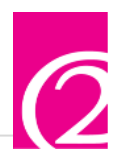

Site name : ระบุชื่อไซต์ Board name : ระบุชื่อ Board User name : ระบุชื่อผู้ใช้  $Text:$ ระบุคำที่มีใน Comment Is approved : ระบุว่าเป็น Comment ที่ถูกปิดไว้หรือไม่ Is SPAM : ระบุว่าเป็น SPAM หรือไม่

เมื่อกรอกตัวกรองเรียบร้อยแล้วให้กดปุ่ม <mark>Search เ</mark>พื่อทำการค้นหาตามตัวกรองที่เราทำการใส่ข้อมูลเข้า

ไป

Edit : การแก้ไขข้อมูล Delete : การลบข้อมูล Reject : การปิดข้อมูล

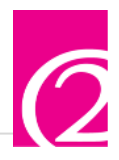

#### <span id="page-24-0"></span>**หน้าหลักการเข้าจัดการ Board**

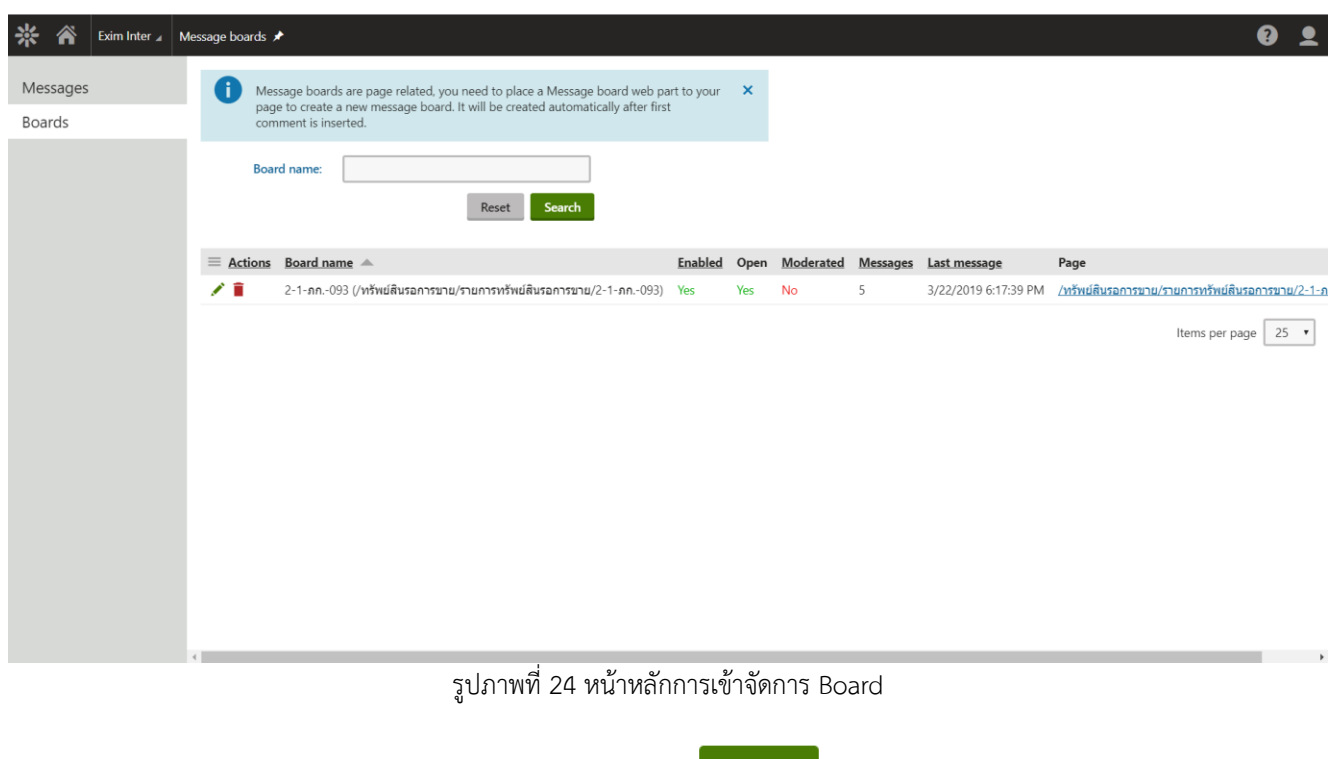

<span id="page-24-1"></span>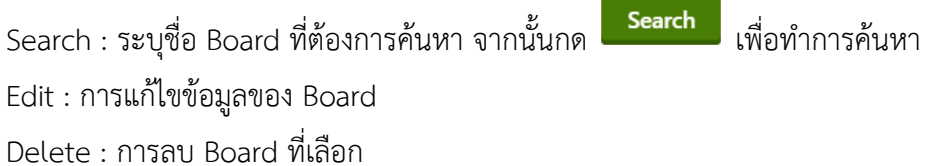

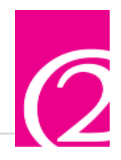

# <span id="page-25-0"></span>**การจัดการ Event logs**

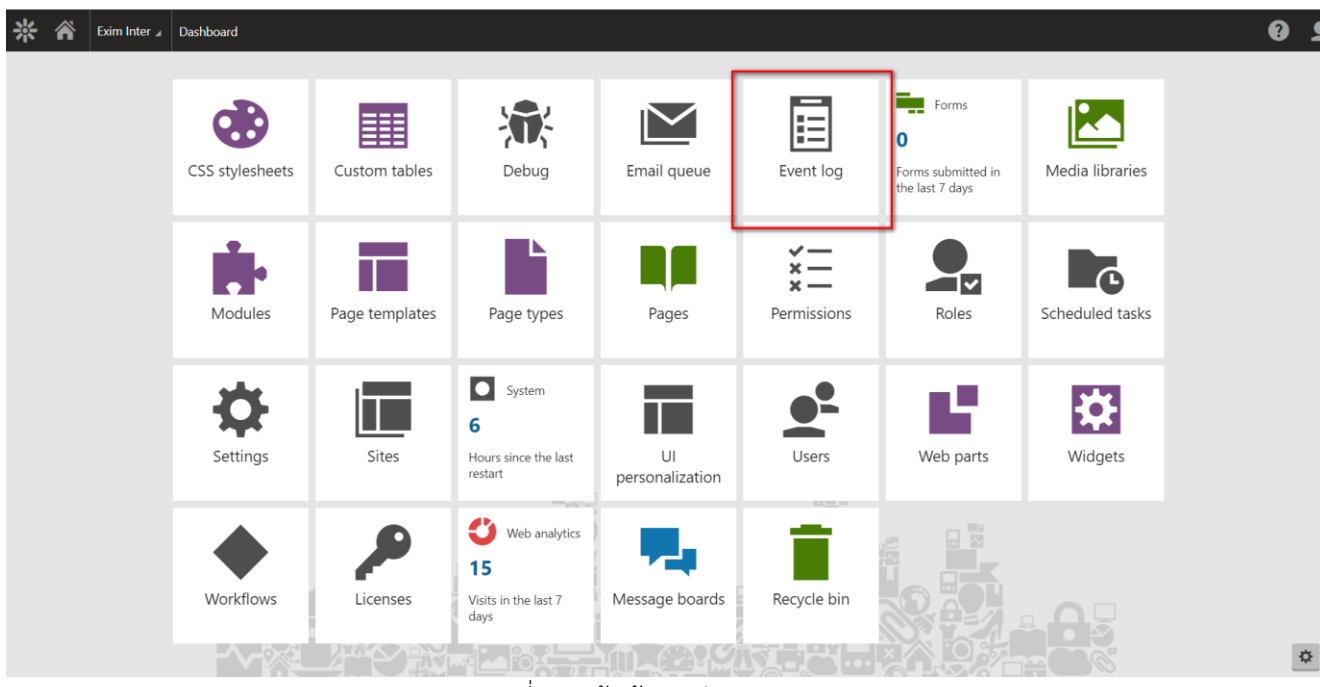

รูปภาพที่ 25 หน้าเข้าการจัดการ Event Logs

<span id="page-25-1"></span>กดเข้าไปที่ Event Logs เพื่อเข้าไปแก้ไข Logs หรือเพื่อดูการทำงาน

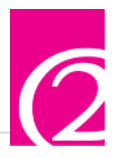

# <span id="page-26-0"></span>**หน้าหลักการเข้าจัดการ Event logs**

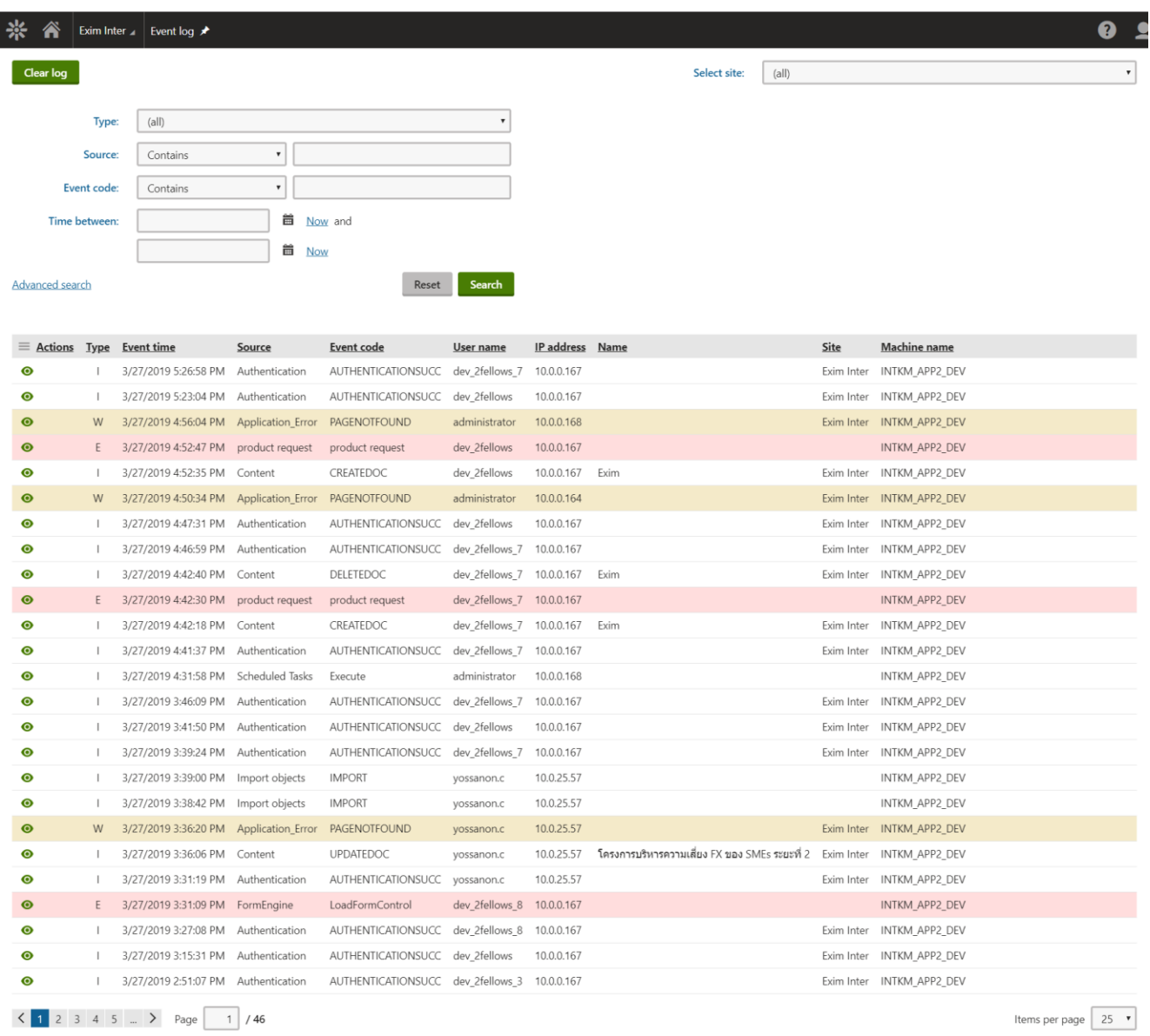

รูปภาพที่ 26 หน้าจัดการ Logs ทั้งหมด

<span id="page-26-1"></span>Search : การค้นหา Logs ตามตัวกรองหรือ Keywords

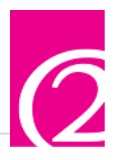

<span id="page-27-0"></span>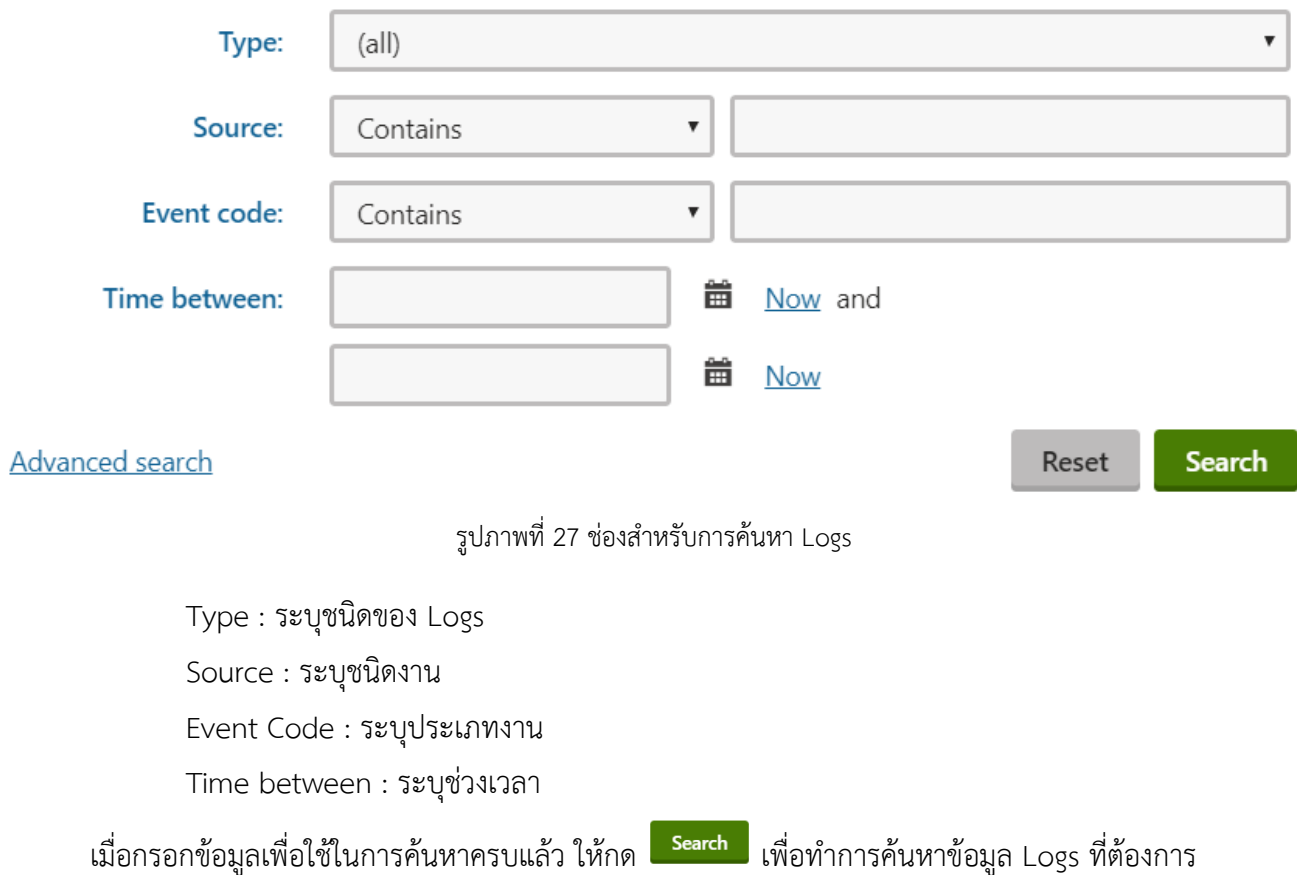

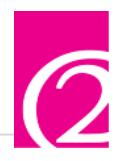

# <span id="page-28-0"></span>**การจัดการ Recycle bin**

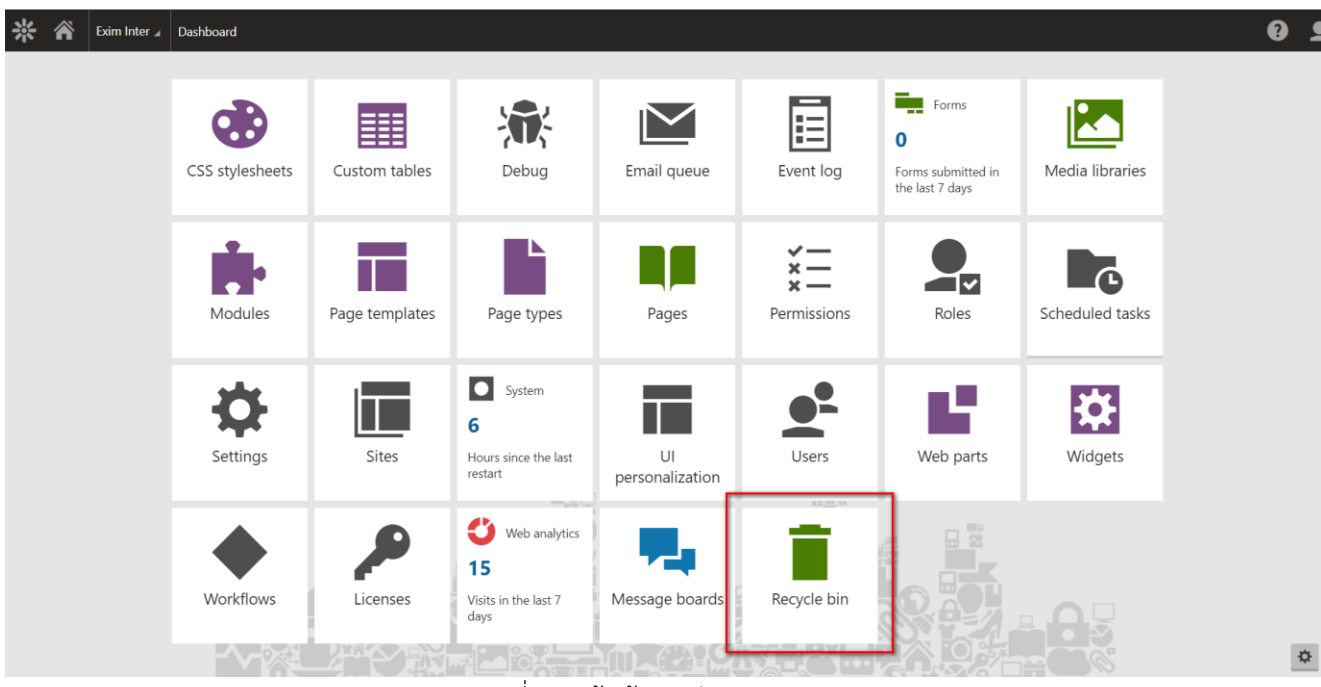

รูปภาพที่ 28 หน้าเข้าการจัดการ Recycle bin

<span id="page-28-1"></span>ึกดเข้าไปที่ Recycle bin เพื่อทำการเรียกคืนข้อมูลที่พลาดถูกลบไป

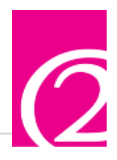

# <span id="page-29-0"></span>**หน้าหลักการเข้าจัดการ Recycle bin (Object)**

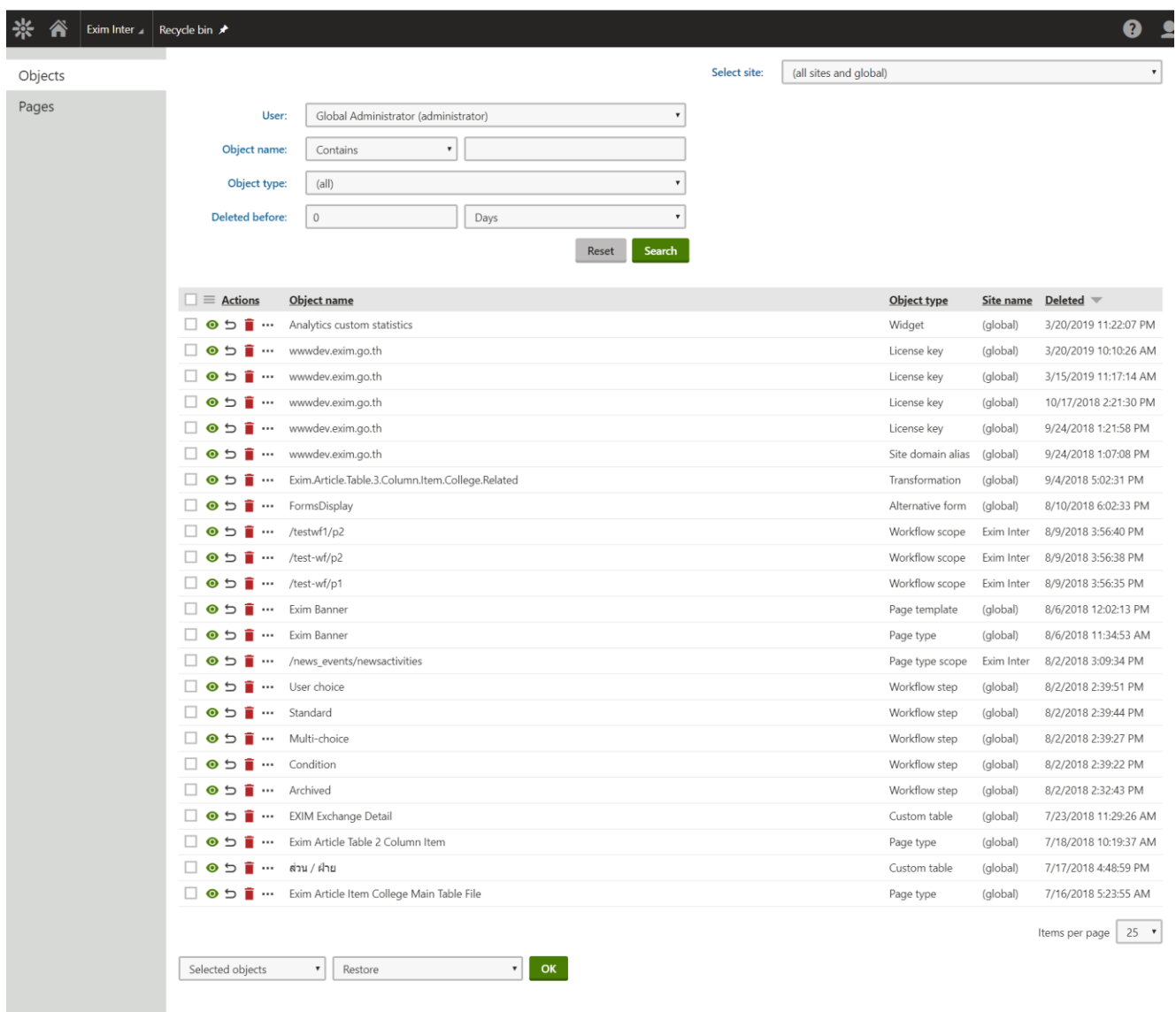

รูปภาพที่ 29 หน้าจัดการ Object ของ Recycle bin

<span id="page-29-1"></span>Search : ใช้ในการกรองข้อมูลที่ใช้ในการค้นหา Object Recycle bin

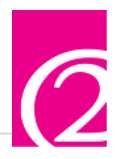

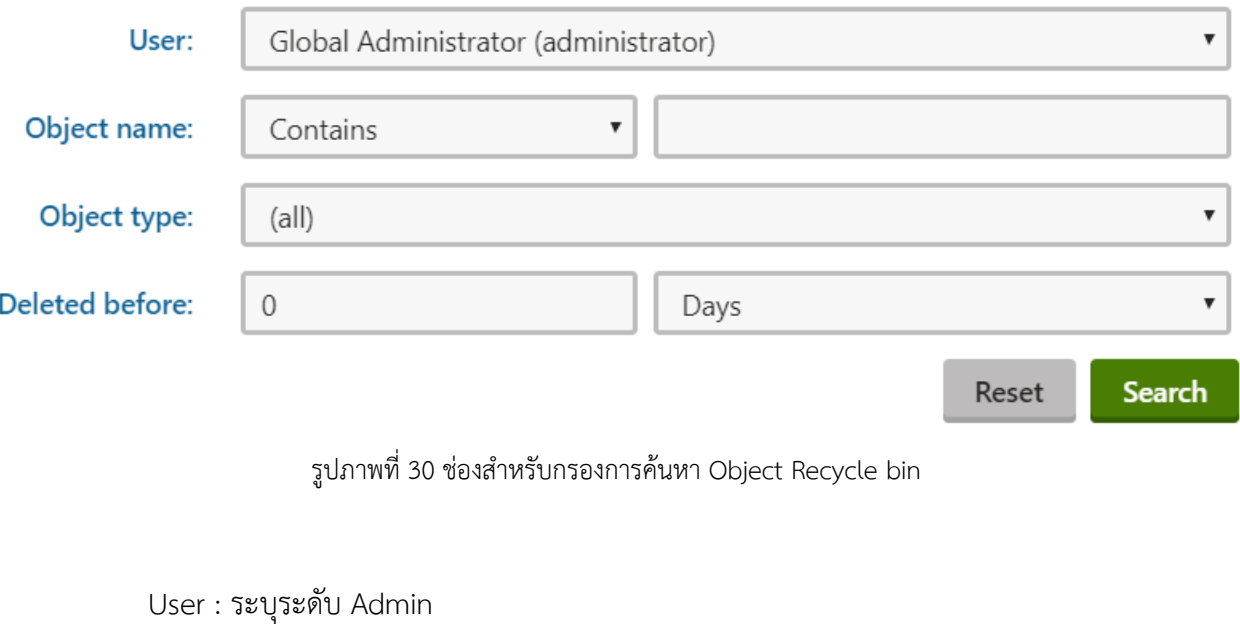

- <span id="page-30-0"></span>Object name : ระบุชื่อ Object
- Object type : ระบุชนิด Object
- Delete before : ระบุเวลาที่ลบว่าลบตั้งแต่เมื่อไหร จนถึงปัจจุบัน เพื่อความรวดเร็วในการหาข้อมูล

เมื่อกรอกตัวกรองการค้นหาเรียบร้อยแล้ว ให้กดที่ <mark>เ<sup>Search</sup> เพื่อทำการค้นหา</mark>

- Watch : ดู Object ที่ถูกทำการลบ
- Restore : การเรียกคืนข้อมูลที่ลบไปแล้ว
- Delete : ลบข้อมูลที่ยังถูกเก็บเอาไว้นั้น
- Other actions : การทำงานอื่นๆ

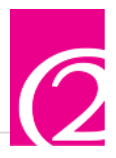

# <span id="page-31-0"></span>**หน้าหลักการเข้าจัดการ Recycle bin (Pages)**

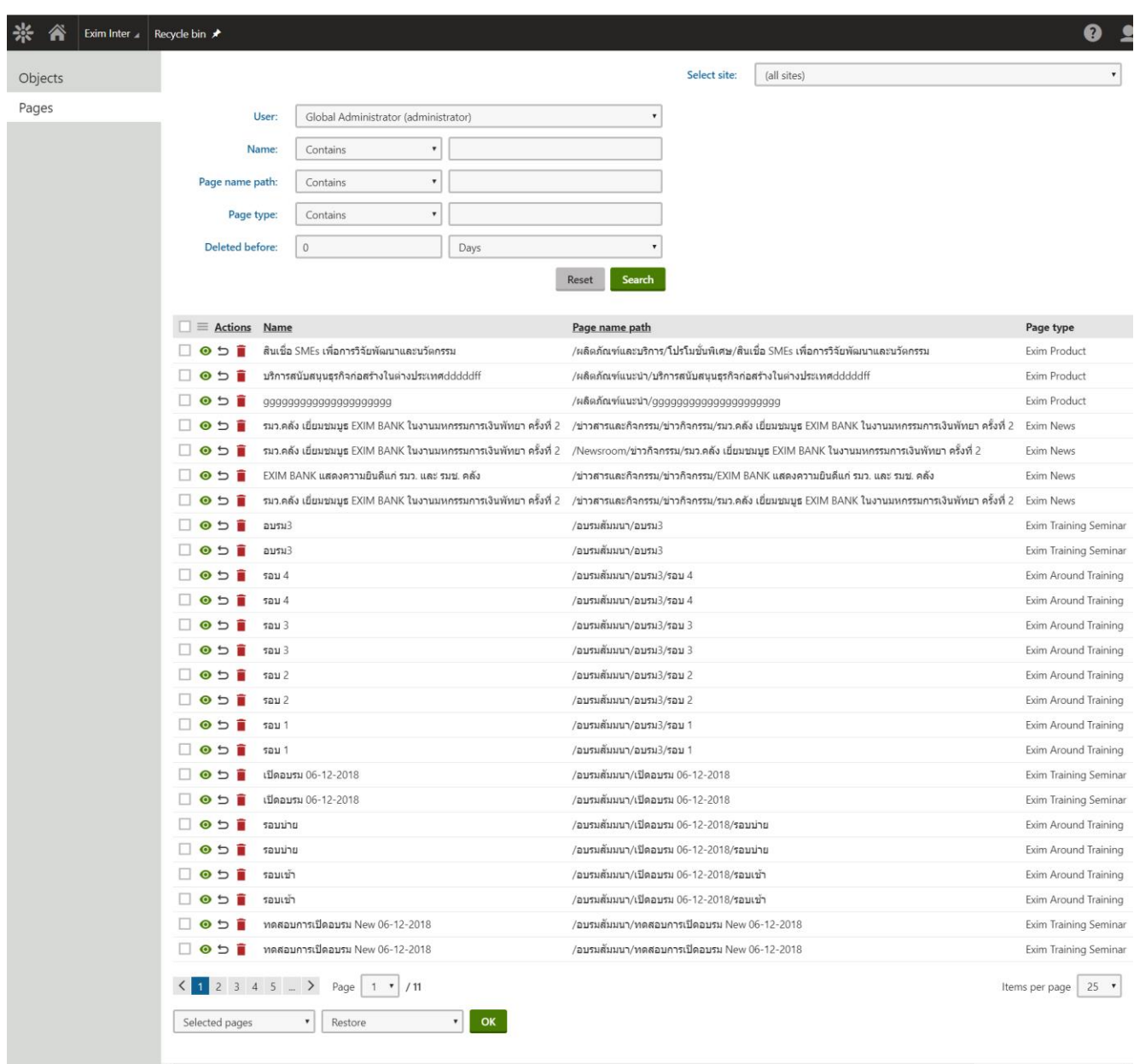

รูปภาพที่ 31 หน้าจัดการ Pages ของ Recycle bin

<span id="page-31-1"></span>Search : ใช้ในการกรองข้อมูลที่ใช้ในการค้นหา Pages Recycle bin

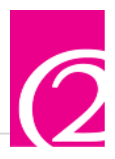

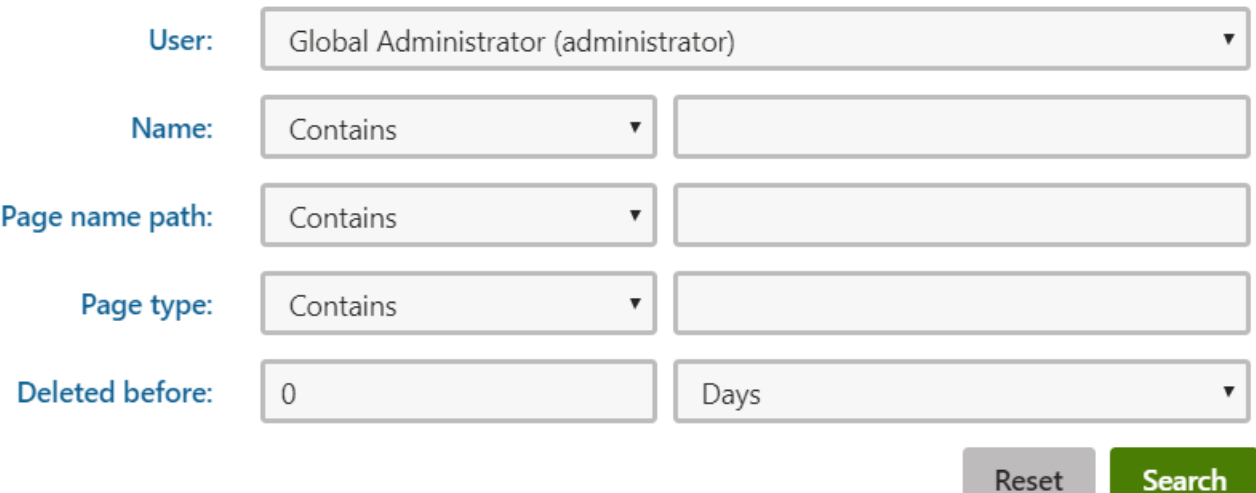

รูปภาพที่ 32 ช่องสำหรับกรองการค้นหา Pages Recycle bin

<span id="page-32-0"></span>User : ระดับ Admin

Name : ระบุชื่อ Page

Page name path: ระบุตำแหน่งที่อยู่ของ Page นั้นๆ

Page type: ระบุชนิดของ Page

Delete before : ระบุเวลาที่ลบว่าลบตั้งแต่เมื่อไหร จนถึงปัจจุบัน เพื่อความรวดเร็วในการหาข้อมูล

เมื่อกรอกตัวกรองการค้นหาเรียบร้อยแล้ว ให้กดที่ <mark>เ<sup>Search</sup> เพื่อทำการค้นหา</mark>

Watch : ดู Page ที่ถูกทำการลบ

Restore : การเรียกคืนข้อมูลที่ลบไปแล้ว

Delete : ลบข้อมูลที่ยังถูกเก็บเอาไว้นั้น